# **National** Steps **Challenge**

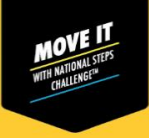

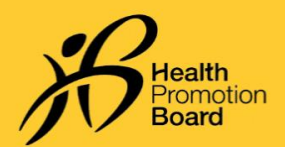

# **உங் களது சுகாதார மேே்பாட்டு வாரிய உடலுறுதிக் கண் காணிப்புச்சாதனத்தத** *Healthy 365* **சசயலியுடன் இதணமசர்க்க முடியவில்தலயா பின்வருே் படிநிதலகளின் படி தீர்வு காணமுயலுங் கள்***!*

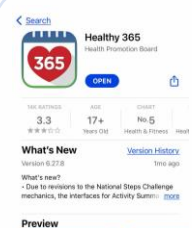

**படிநிதல** *1 Healthy 365 செயலி அண்மைப்* பதிப்புக்குப் புதுப்பிக்கப்பட்டிருக்கிறதா என் பணதெ்ெரிபார்க்கவும்*.*  அசதாடு*,* உங்கள்ணகப்சபசியும் சுகாதார சமம்பாட்டு வாரிய உடலுறுதிக் கண்காணிப்புச் ொதனமும்அருகருகில் இருப்பணதஉறுதி செய்யவும்*.*

*.* 

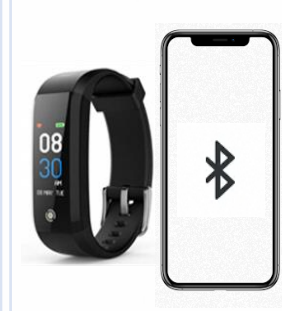

### **படிநிதல** *2*

உங்களது சுகாதார சமம்பாட்டு வாரிய உடலுறுதிக் கண்காணிப்புச் சாதனம் தவறுதலாக உங்கள் ணகப்சபசியின்ஊடணலயுடன் *(Bluetooth)* சநரடியாக இணைக்கப்படாமல்இருப்பணத உறுதி செய்யவும்*.* அப்படி இணைக்கப்பட்டிருந்தால்*, "Settings" > "Bluetooth" >* பகுதிக்குெ் சென்று*,* இணைக்கப்பட்ட சுகாதார சமம்பாட்டு வாரிய உடலுறுதிக் கண்காணிப்புச் ொதனத்ணதத்சதர்ந்சதடுத்து *>"Forget Device/Unpair"*  சதர்ந்சதடுத்து*,* உங்கள் ணகப்சபசியுடனானஇணை செர்ப்ணப நீ க்கவும்*.*

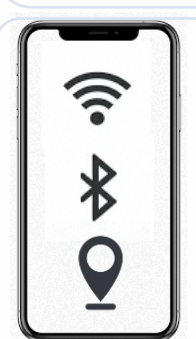

#### **படிநிதல** *3*

உங்கள் ணகப்சபசியின் ஊடணலணய *(Bluetooth)*  அணடத்துவிட்டு*,* பிறகு மீை் டும்திறக்கவும்*.*  உங்கள் ணகப்சபசியின் இணையெ்செணவ*,* இடெ் செணவ இரை் டும் திறக்கப்பட்டிருப்பணதயு ம்உறுதி செய்யவும்*.*

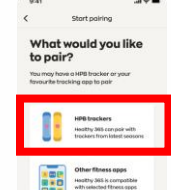

#### **படிநிதல** *4*

உங்களது சுகாதார சமம்பாட்டு வாரிய உடலுறுதிக் கண்காணிப்புச் ொதனத்ணத மறுபடியும்*Healthy 365* செயலியுடன் இணை செர்க்க முயலவும்*.*

## **நான் இதணமசர்க்கப்பட்ட உடற்பயிற்சி கண் காணிப்புச்சாதனத்தத அதடயாளே் காண் பது எப்படி***?*

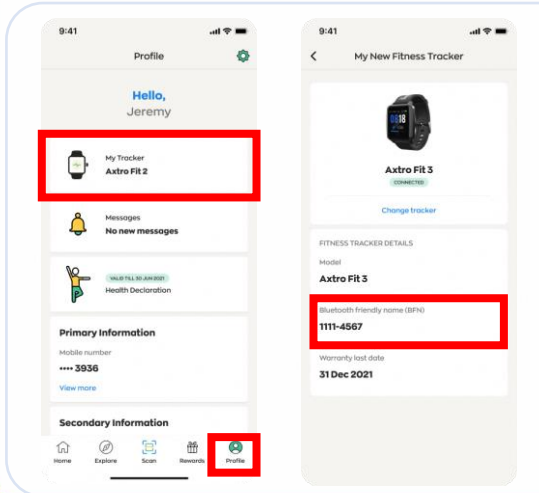

#### **படிநிதல** *1*

*Healthy 365* செயலியின் *'Profile'* பகுதியில்*, 'My Fitness Tracker'* மீது தட்டவும்*.*

### **படிநிதல** *2*

இணைசெர்க்கப்பட்ட சுகாதார சமம்பாட்டு வாரிய உடலுறுதிக் கண்காணிப்புச் சாதனத்தின் ஊடலை நட்புப்சபயரும் *(BFN) Healthy 365* செயலியில் சதான்றும் *BFN* சபயரும் ஒசர மாதிரி இருக்கிறதா என் பணதெ்ெரிபார்க்கவும்*.* உங்களது *BFN* சபயணரக் கை் டுபிடிக்க*,* சுகாதார சமம்பாட்டு வாரிய உடலுறுதிக் கண்காணிப்புச் சாதனத்தின் திணரகணள மாறிமாறிப்பார்க்கவும்*.*

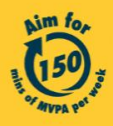

Get moving. Get more from life. | Championing: Let's Beat Diabetes stepschallenge.gov.sg | #moveit150 | #HealthierSG